**SH dull n's BenBET** 

**Pole** 

#### เรียนร้ View Windows

#### 2. View Window

View เป็นองค์ประกอบหนึ่งของ Project ที่ใช้ในการนำเสนอ (Display) ข้อมูลแผนที่ หรือ เรียกว่า Theme การเรียกคัน (Query) การย่อ-ขยาย พื้นที่ที่สนใจ (Explore) และการ ้ วิเคราะห์ต่างๆ (Analyze) แต่ไม่ได้เปลี่ยนแปลงข้อมูลเดิม นอกจากจะมีการบันทึกเพิ่มเติม

View เป็นการแสดงข้อมลพื้นที่ที่ได้บันทึกไว้ตามค่าพิกัดต่างๆ ข้อมลหนึ่ง Theme สามารถแสดง ผลได้ในหลายๆ view หรือ view เดียวกัน อาจจะแสดง theme ได้มากกว่า 1 หัวข้อ ยกตัวอย่าง ้เช่น ข้อมูลขอบเขตการปกครองระดับอำเภอใน view1 อาจจะแสดงทั้งกรณีที่เป็นขอบเขตอำเภอ และ ์ ข้อมูลเส้นถนนคมนาคมด้วย ในทางตรงกันข้ามข้อมูลขอบเขตการปกครองระดับอำเภอ อาจแสดงทั้ง View1 และ View2 แต่มาตราส่วนที่ปรากฏในแต่ละ view แตกต่างกัน แต่ไม่ได้เปลี่ยนแปลงข้อมูล ที่ได้จัดเก็บไว้ในฐานข้อมูล ดังภาพที่ 2

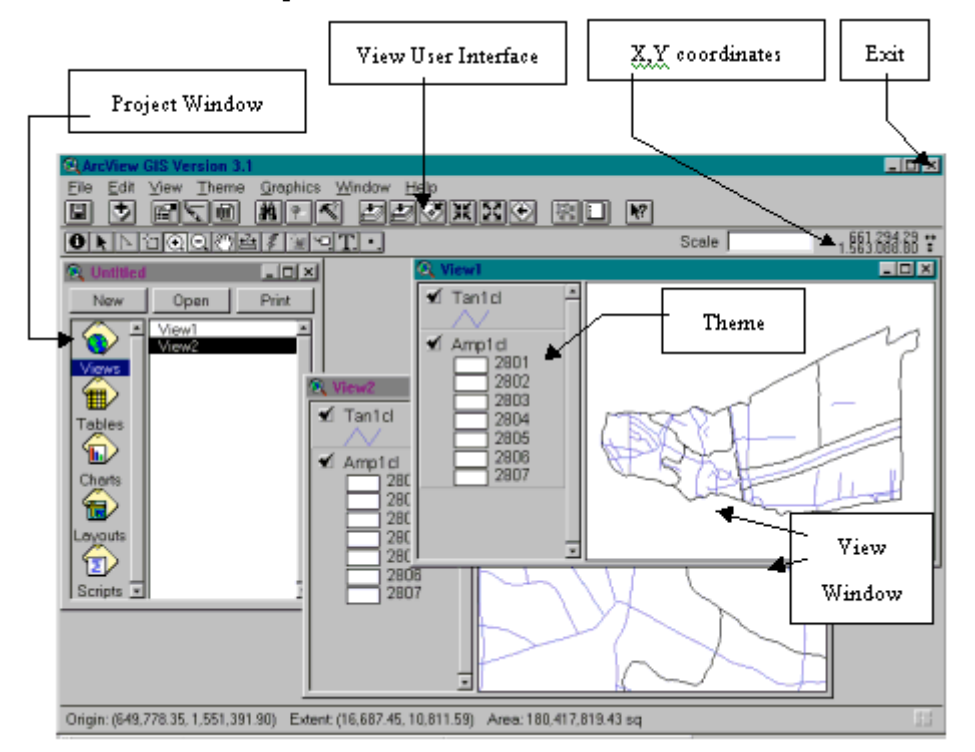

นอกจากนี้ บน View window ยังมี user interface ซึ่งเป็นเครื่องมือที่ช่วยนักวิเคราะห์ GIS ให้ทำงานได้สะดวก และเรียกใช้ใปรแกรมได้เร็วยิ่งขึ้น แทนที่จะเข้าเมนูหลัก แล้วเลือกเมนูย่อย ดังภาพ ู้ ที่ 3 ที่แสดงการเพิ่ม Theme เข้าไปใน View window ข้อมลที่สามารถแสดงบน view ได้มีดังนี้ Spatial data (Arc/Info, AutoCAD, ArcView Shapefile) และ Image Data (Grid,

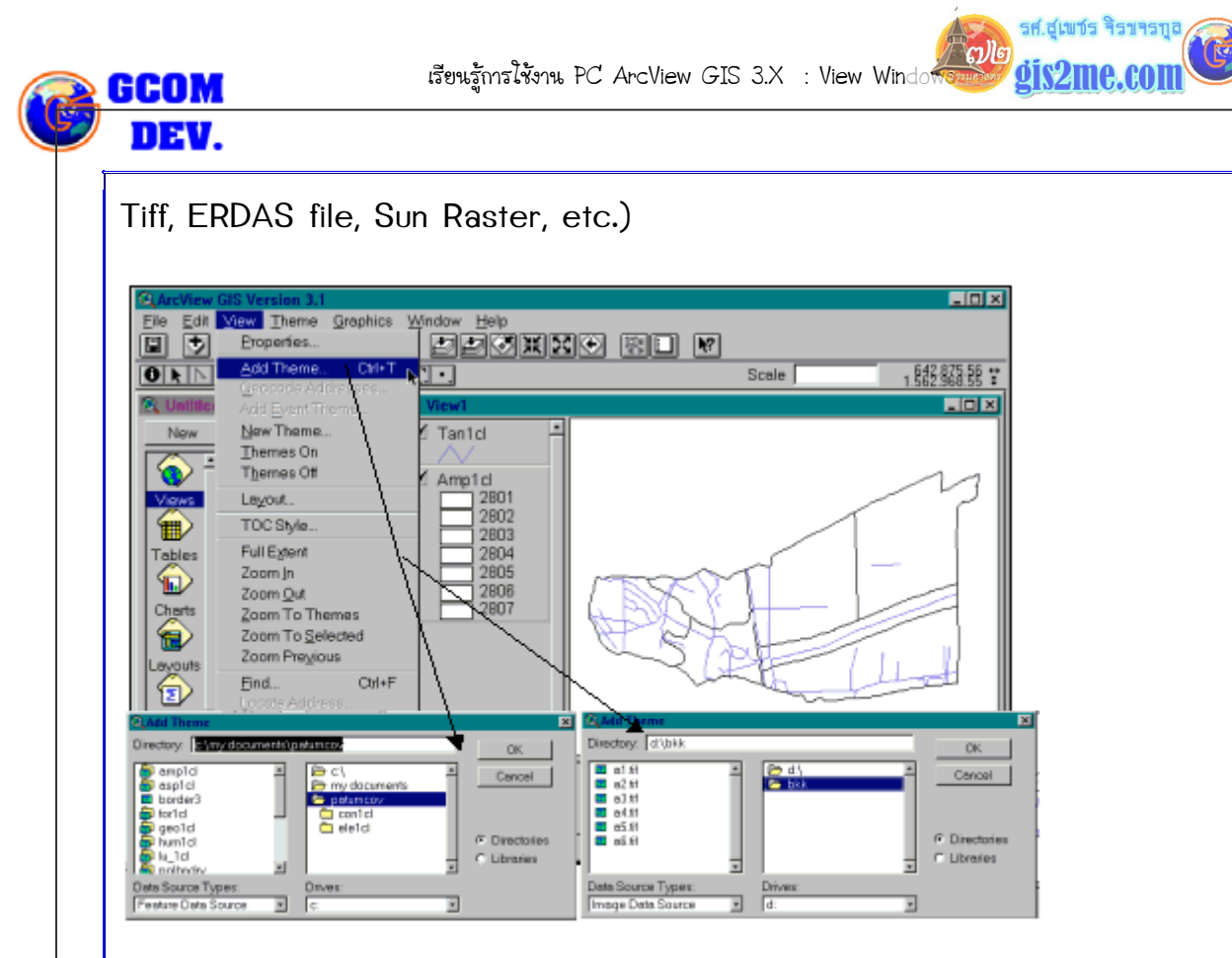

ถ้าส*ั*่งเกตบน Menu Bar, Button Bar และ Tools Bar ก็จะเปลี่ยนแปลงไป แตกต่างไปจาก เมื่อมีการเลือก project window ที่กล่าวถึงเมื่อข้างต้น ซึ่งเมื่อใคก็ตามที่ผู้ใช้โปรแกรมได้ไปเลือกให้ View Window ให้ Active จะทำให้ เครื่องมือหรือเมนูเหล่านี้เปลี่ยนแปลงเพื่อให้เหมาะสมต่อการ ใช้งานสำหรับทำงานบน View Window เช่น จัดการเกี่ยวกับ View สามารถนำเข้า Theme ้ต่างๆ ใน View Window ตลอดจนสามารถ เปลี่ยนแปลงชื่อ View และ Theme ได้โดยเลือก เมนูข้างต้น และคำสั่งต่างๆ ใน Menu Bar บางคำสั่งที่จำเป็นจะถูกนำมาจัดไว้ใน Button Bar และ Tools Bar (ดังจะได้อธิบายต่อไป) เพื่อความสะดวกในการเรียกใช้งาน แต่ผู้ใช้โปรแกรมจะต้อง ี จำรปหรือสัญลักษณ์ที่ปรากฏ โดยส่วนใหญ่อย่ที่ทักษะการใช้งานของผ้ใช้โปรแกรมเอง

#### ขั้นตอนการดำเนินใน view window โดยสังเขาไ

การแสดงผลข้อมลด้วย View Window (Data Display)

1) การเตรียมหน้าต่างแสดงผลข้อมูลแผนที่ (View Window) การแสดงแผนที่ Graphic บน โปรแกรมระบบสารสนเทศภูมิศาสตร์ หรือเป็นการนำข้อมูลเชิงพื้นที่ที่เรียกกันว่า Spatial Data หรือ Graphic data มาแสดงผลบนโปรแกรมมีขั้นตอนดังนี้ ให้เปิด View Window ใหม่ขึ้นมา

โดย double-click ที่ icon View หรือสามารถเลือกที่icon view พัฒนส์วกดปุ่ม New บน Project window ก็ได้ เราสามารถเปิดได้มากกว่า 1 View ใน 1 Project และเปลี่ยนชื่อหรือ คณสมบัติของ View ได้

 $\mathbb{Z}$ 

### 2) การกำหนดระบบหน่วยพิกัดที่เหมาะสม

เราจะต้องคำนึงถึงข้อมลที่เรานำเข้ามาในระบบ GIS ว่าระบบวัดพิกัดเป็นแบบใด ระหว่าง grid coordinate หน่วยเป็น เมตร- หรือ geographic coordinate หน่วยเป็น องศา ลิปดา ฟิลิป ิดา ซึ่งให้กำหนดดังนี้

- 1) ให้เลือก View Window ที่ต้องการให้ Active
- 2) เลือกเมนู View--> Properties เพื่อทำการปรับแต่คุณสมบัติหน้าต่างแสดงผล
- 3) แล้วกำหนดค่าต่างๆ ใน View Properties Dialog Box ดังนี้
- 3.1) Name : ให้ตั้งชื่อแผนที่ที่ต้องการแสดง
- 3.2) Creation Date: วันที่ทำปฏิบัติการ
- 3.3) Creator : ผู้ทำปฏิบัติการ

3.4) Map Units : โดยส่วนใหญ่เป็นระบบ grid coordinate เรากำหนดเป็น Meters หรือ

ถ้าเป็น geographic coordinate ให้กำหนดเป็น decimal degree

3.5) Distance Units : โดยส่วนใหญ่เรากำหนดเป็น Meters เพื่อวัดระยะทางใน view window

4) แล้วกดปุ่ม OK เป็นการเสร็จขั้นตอนเตรียมหน้าต่างแผนที่

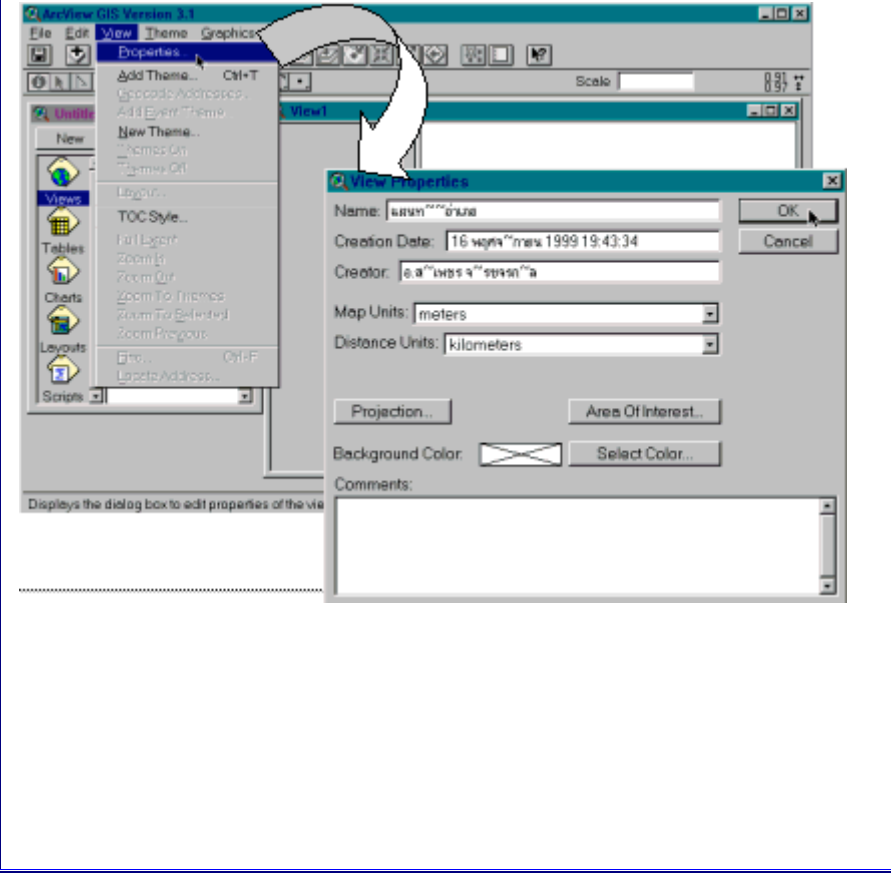

รศ์ ส์เพท์ร จิราจรก

dis2me

Falls

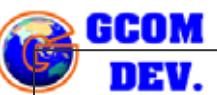

### 3) การเพิ่มข้อมูลแผนที่และการแสดงแผนที่

- 1) Add Theme โดยกดที่ปุ่ม <u>Dav</u>(Add Theme Toolbar) เรียกข้อมูล ดังต่อไปนี้
- \*\* ข้อมูลชนิดจุด (Point Feature) ชื่อ C:\RT\Ex02disp\rain\_sta
- \*\* ข้อมูลชนิดเส้น (Line Feature) ชื่อ C:\RT\Ex02disp\stream หรือ
- C:\RT\Ex02disp\road

\*\* ข้อมูลชนิดรูปหลายเหลี่ยมปิด (Polygon Feature) ชื่อ C:\RT\Ex02disp\amphur ซึ่ง ้วิธีการเลือกข้อมูลพร้อมกันหลาย Coverage หรือหลาย Theme ให้กดปุ่ม Shift ค้างไว้ขณะที่ เลื่อนเมาส์ไปเลือก Coverage อื่นๆ เพิ่ม

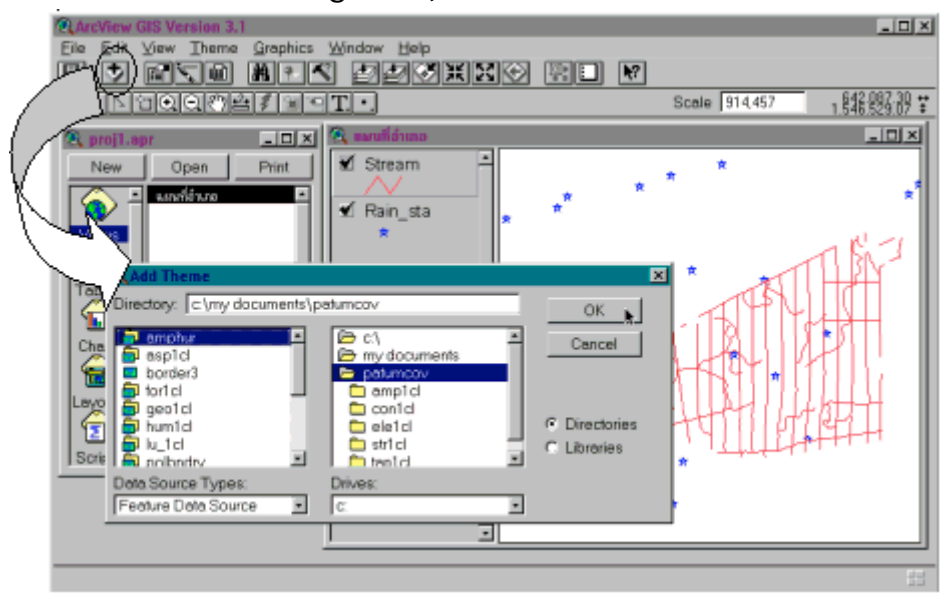

เมื่อ Add Theme เข้ามาแล้วมักจะเกิดการแสดงผลที่ทับข้อมูลกัน เช่น ข้อมูลประเภท Polygon บังส่วนที่อยู่ด้านล่าง ทำให้ไม่สามารถเห็นข้อมูลอื่นๆ

\* ให้กด Drag เมาส์เลือก Theme บน แล้ว Drop ที่ล่างสุด ดังภาพที่แสดงข้างล่าง ซึ่งโดยปกติ ิการแสดงผลเพื่อไม่ให้เกิดการซ้อนบังขึ้น ควรเรียงลำดับจากข้อมูลประเภท จุด เส้น และรูปหลาย เหลี่ยม ตามลำดับ

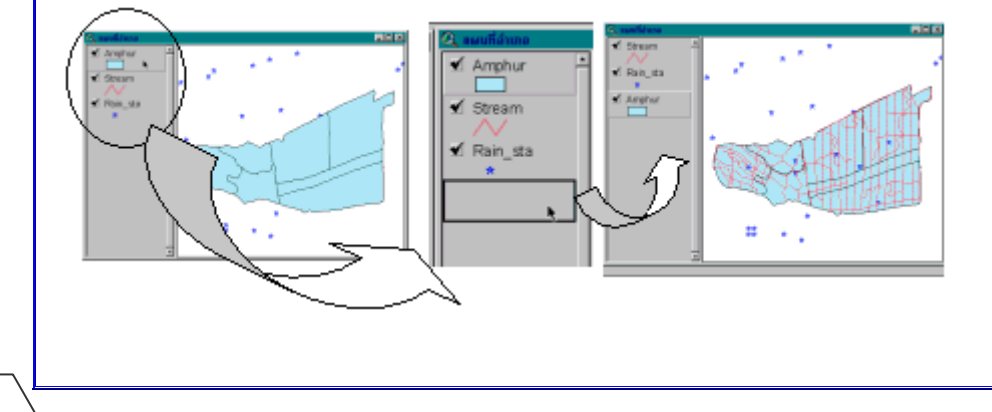

 $\sqrt{2}$ 

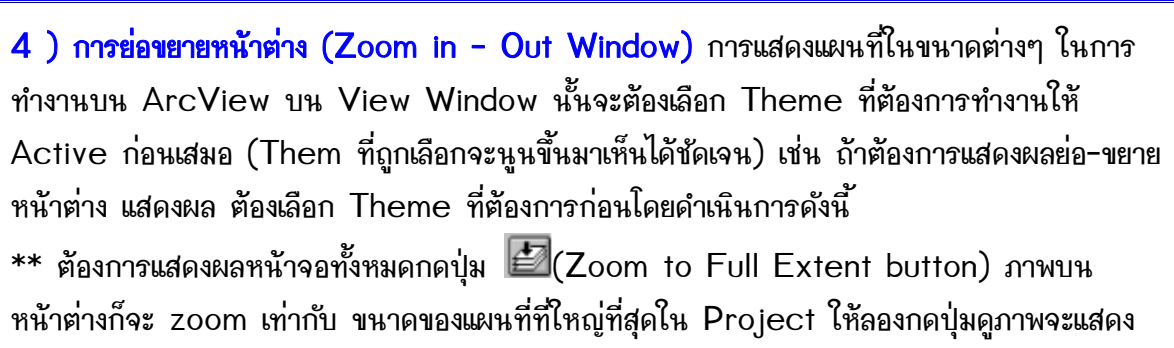

ึ ขนาดเท่ากับ Rain sta ซึ่งเป็นสถานีวัดปริมาณน้ำฝนพอดี

\*\* ต้องการแสดงผลหน้าจอเล็กลงเท่ากับ ขอบเขตการปกครองระดับอำเภอ (Amphur) ให้เลือกที่ Theme ชื่อ Amphur แล้วกดปุ่ม  $\blacksquare$ (Zoom to Active Theme(s)) ภาพก็จะขยายขนาด เท่ากับขอบเขตของ Amphur พอดี

\*\* ถ้าต้องการ Zoom ทั้งหน้าต่าง โดยกึ่งกลางของจอ view window จะเป็นจุดศูนย์กลางของ การขยายย่อภาพ ใช้ปุ่มขยาย XX (Zoom In) และย่อ XX (Zoom Out) แล้วจึงค่อยเลื่อนภาพ ้ด้วยปุ่ม $\overline{\mathbb{S}^m}$  (Pan) เพื่อเลื่อนไปยังบริเวณที่ต้องการดูนั่นเอง

\*\* ถ้าต้องการ Zoom ย่อหรือขยาย โดยกำหนดบริเวณขอบเขตที่กำหนด หรือต้องการเป็นสี่เหลี่ยม  $\frac{1}{2}$ ให้ให้ป่ม

เพื่อขยายขนาดภาพ และ © เพื่อย่อขนาดภาพ ดังตัวอย่างภาพข้างล่าง

!!! คำสั่งต่างในการย่อขยายมุมมอง View ทั้งหมดที่กล่าวถึงสามารถเลือกใช้ได้ในเมนู View

## 2. View Window: การปรับแต่งTheme

่ หลังจากที่ได้เพิ่มข้อมูล (Add Theme) เข้าไปบนวิว ภาพที่ปรากฏบนจอจะเป็นสีเดียว หรือชั้น ้อันตรภาคเดียว (single symbol) การแก้ไขสัญลักษณ์ของ Theme แต่ละประเภทจะแตกต่างกัน ให้สังเกตดูว่าเป็น Theme ชนิดใด point, line หรือ polygon เพื่อจะได้เข้าใจปรับแก้ได้อย่าง ง่ายดาย และเลือกชนิดของสัญลักษณ์ให้เหมาะสมกับแผนที่ หรือชนิดของ Theme

ซึ่งการปรับแต่ง Legend ของแต่ละ Theme นั้นขึ้นกับ Attribute Table ของ Theme ้ดังกล่าวว่ามีรายละเอียดในแต่ละ field เป็นอย่างไรบ้าง หรือมีข้อมูลที่เราต้องการใช้แสดงผลหรือไม่ ้อย่างไร หากมีที่ต้องการก็สามารถปรับแต่งได้ตามขั้นตอน แต่ถ้าไม่มีจะต้องนำ Attribute table เข้ามาสร้างความสัมพันธ์ relation ระหว่างตาราง

cyle

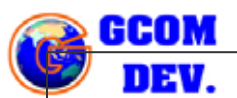

Legend Editor ในโปรแกรม ArcView สามารถแก้ไขสัญลักษณ์ของข้อมูลทั้งที่เป็นจุด (Point) เส้น (Line) และพื้นที่ (Polygon) โดยการ Click ที่เครื่องหมาย (Edit Legend button) หรือ Double-Click ที่ Active Theme บน View window (เป็นพื้นนูนขึ้นมา) แล้วเลือก Legend Type ดังรูป

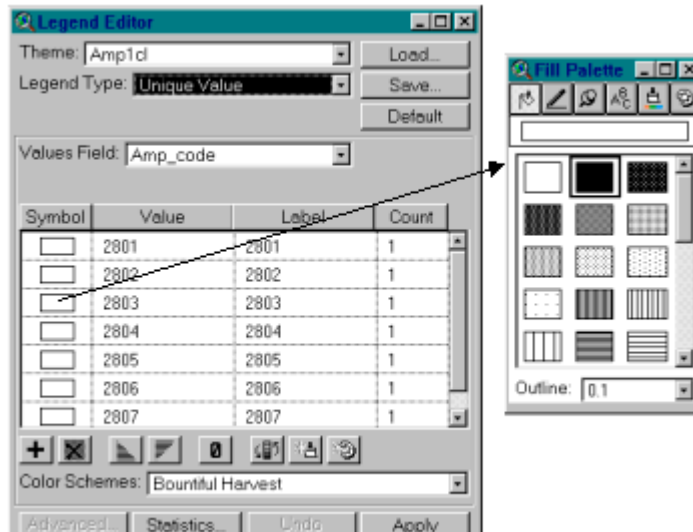

Legend Type มี 5 ประเภท คือ

1) Single symbol คือ ใช้สัญลักษณ์เดียวแสดงทุกค่าของข้อมูล ใช้ได้กับข้อมูลแบบจุด เส้น และ ี พื้นที่

2) Graduate Color คือ ใช้ความเข้มของสี กับชั้นอันตรภาคข้อมูลที่ได้แบ่งไว้ ใช้ได้กับข้อมูลแบบ จุด เส้น และพื้นที่

3) Graduate Symbol คือ ใช้ขนาดของสัญลักษณ์กับชั้นอันตรภาคข้อมูลที่ได้แบ่งไว้ ใช้ได้กับ ้เฉพาะข้อมูลแบบจุด และเส้น เท่านั้น

4) Unique Value คือ ใช้สัญลักษณ์หนึ่งแทนหนึ่งค่าของข้อมูล ใช้ได้กับข้อมูลแบบจุด เส้น และ พื้นที่

5) Dot คือ ใช้จำนวนจุดเป็นสัญลักษณ์แทนค่าข้อมูล ใช้ได้เฉพาะข้อมูลแบบพื้นที่เท่านั้น

6) Chart คือ ใช้แผนภูมิเป็นสัญลักษณ์แทนค่าข้อมูล ใช้ได้กับข้อมูลแบบจุด เส้น และพื้นที่

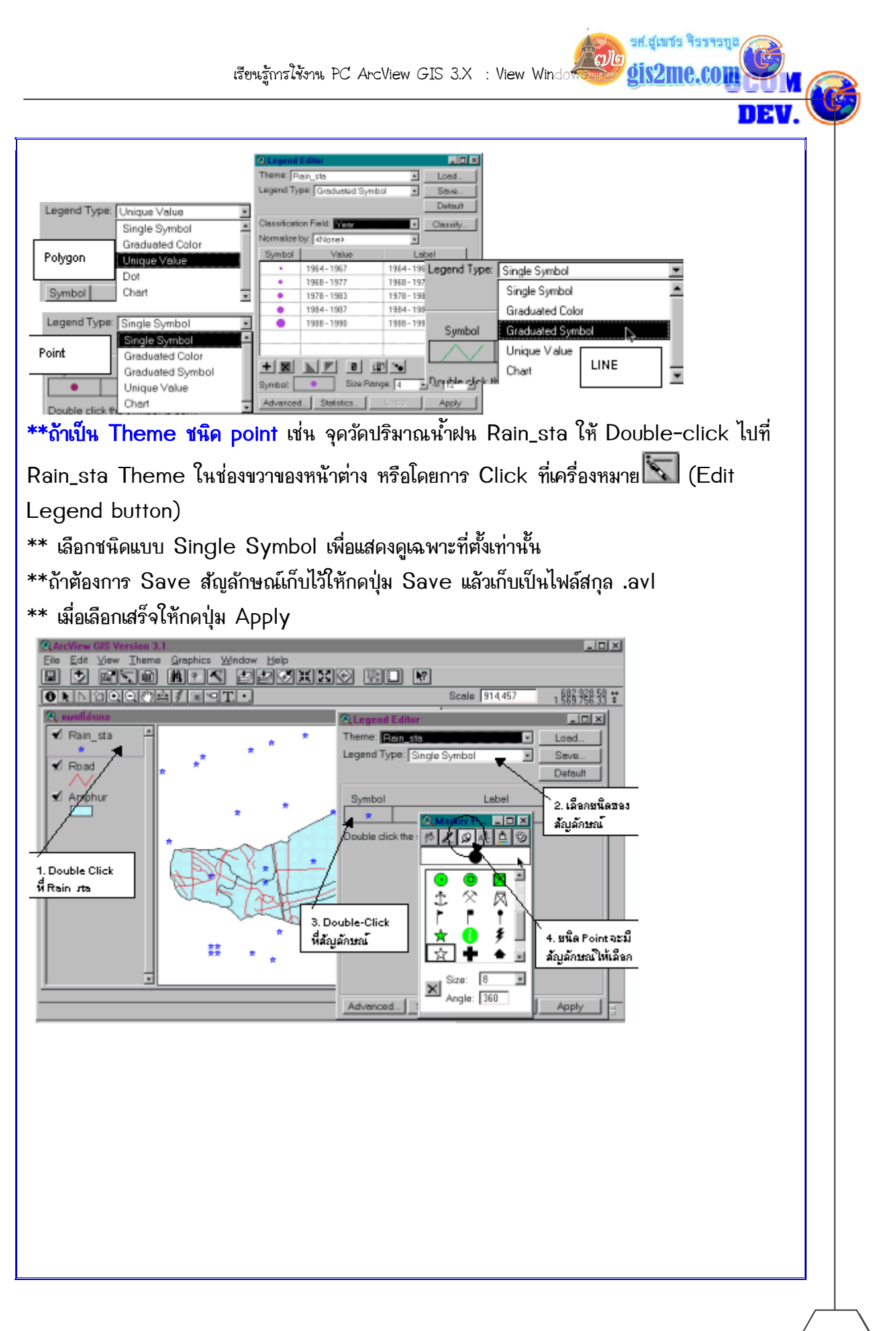

เรียนรัการใช้งาน PC ArcView GIS 3.X : View Windot

รศ.สเพชร จิรขจรกุล

dis2me.com

**Review** 

\*\* ถ้าเป็น Theme ชนิด line เช่น เส้นทางถนน Road หรือ Stream ให้ Double-click ไป ที่ Road หรือ Stream Theme ในช่องขวาของหน้าต่าง หรือโดยการ Click ที่เครื่องหมาย  $\left|\sum\right|$ (Edit Legend button) แล้วเลือกชนิดของสัญลักษณ์ให้เหมาะสม

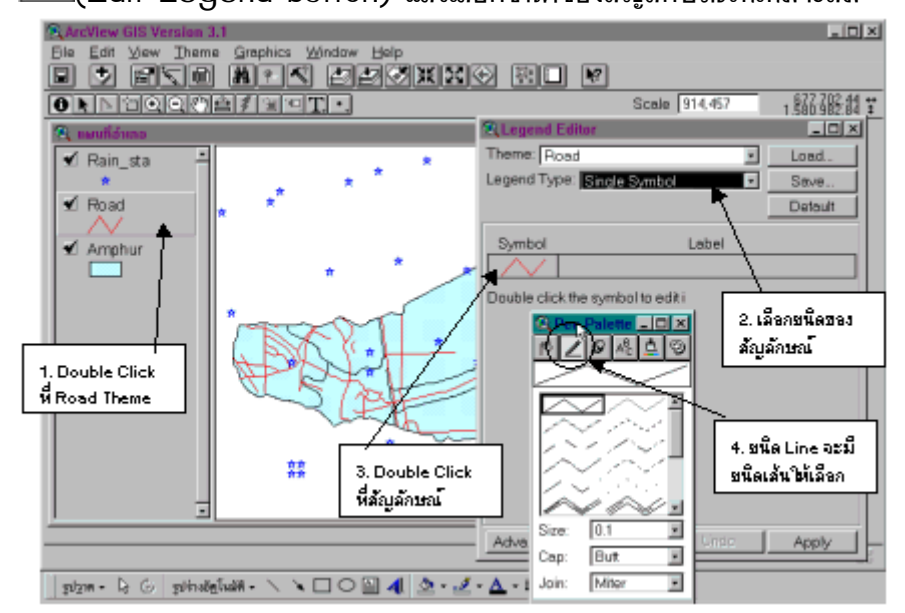

\*\* ถ้าเป็น Theme ชนิด polygon เช่น ขอบเขตการปกครองระดับอำเภอ Amphur ให้ Double-click ไปที่ Amphur Theme ในช่องขวาของหน้าต่าง หรือโดยการ Click ที่ เครื่องหมาย K (Edit Legend button) แล้วเลือกชนิดของสัญลักษณ์ให้เหมาะสม

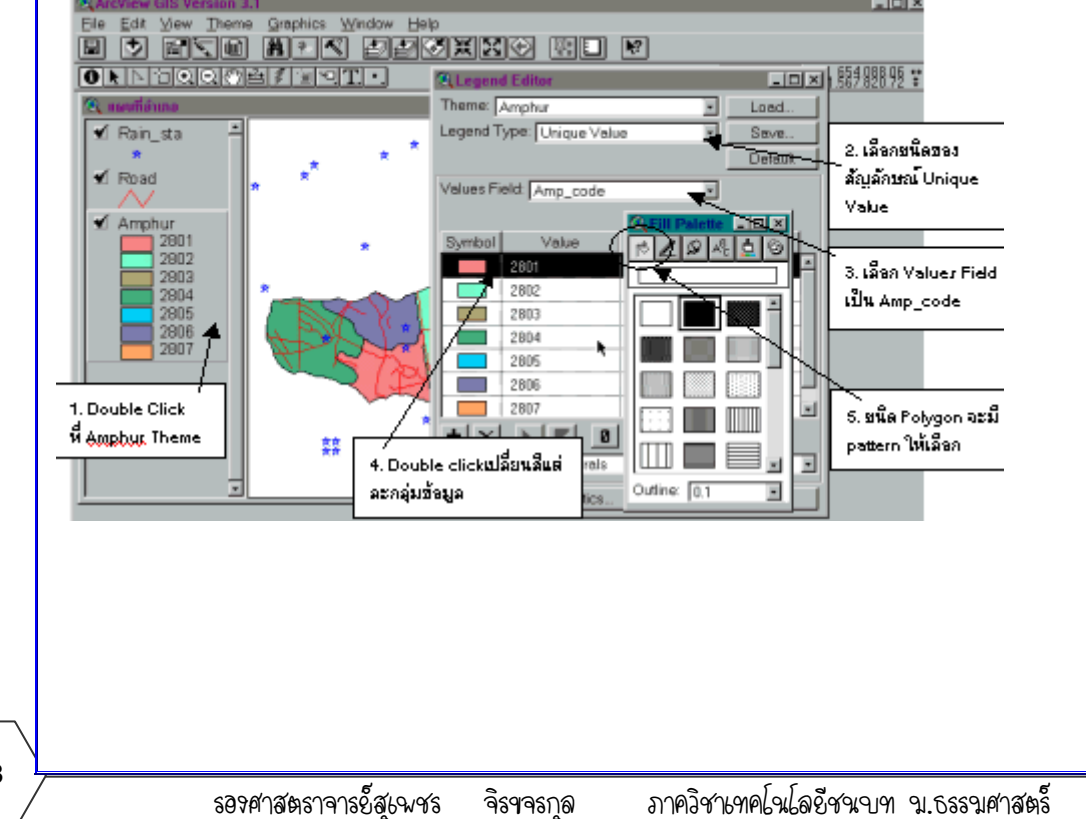

GCOM nav

รศ.สเพชร จิรขารทุ

dis2me.com

fols

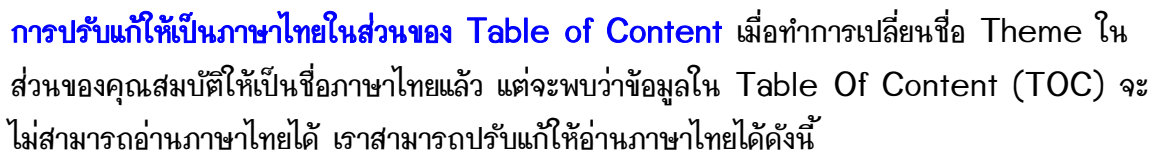

1. ให้เลือกเมนู View เ TOC Style...

- 2. แล้วปรับแต่ค่าให้เป็น Font ภาษาไทย เช่น AngsanaUPC และขนาดตัวอักษร
- 3. แล้วกดปุ่ม Apply และ Close ตามลำดับ

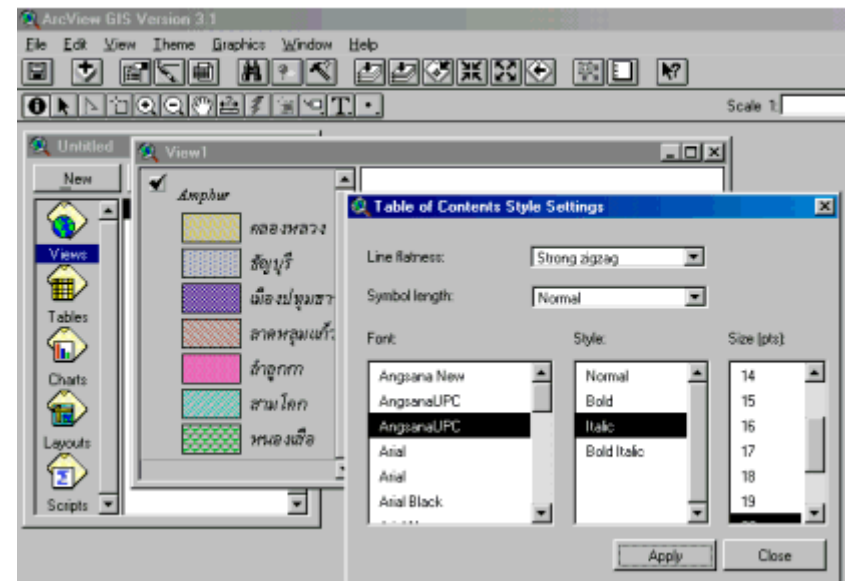

### การคัดลอก ย้าย และลบ Theme

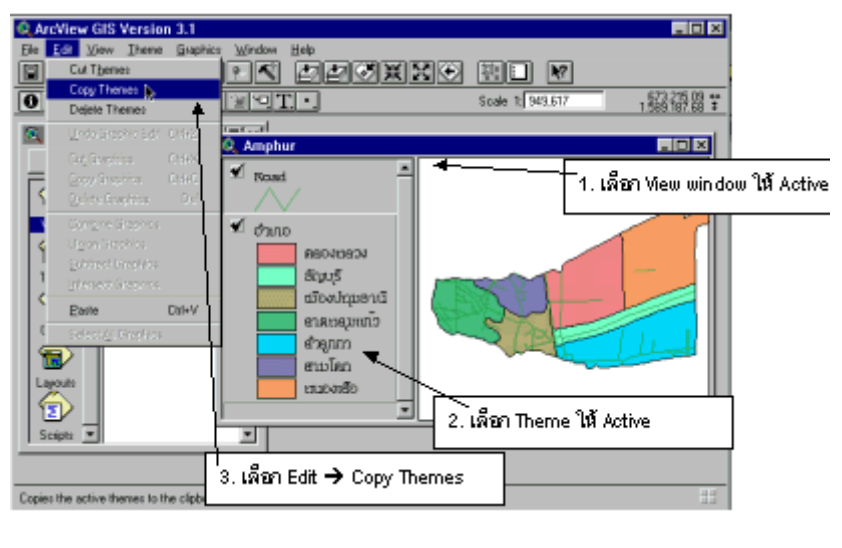

ซึ่งจากเมนู Edit --> แล้วในรายละเอียดจะมีให้เลือกคือ \*\* Cut Themes ถ้าหากเรามีความต้องการที่จะย้าย Themes ไปยัง view อื่นๆ ได้

**CONE** 

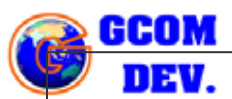

\*\* Copy Themes ถ้าหากเรามีความต้องการที่จะคัดลอก Themes ไปยัง view อื่นๆ ได้ \*\* Delete Themes ถ้าหากเรามีความต้องการที่จะลบ Themes ออกจาก view ได้

เมื่อได้ทำการ Cut หรือ Copy แล้ว ให้ทำการวางไว้ยัง view ที่ต้องการโดยคำสั่ง Edit --> **Paste** 

# การใส่คำอธิบายแผนที่ (Text Label)

1.เลือก theme ที่ต้องการใส่ข้อความให้ active 2.เลือกเมนู theme--> properties 3. Click เลือกที่ Text Label icon แล้วเลือกรายละเอียดใน Label Field ที่ต้องการใส่ ์ขั้อดาาม และสามารกเลือกตำแหน่งของขั้อดาาม ตามเหมาะสม 4. ใส่รายละเอียดของข้อความ ซึ่งมี 2 วิธี 4.1) ใส่ทีละจุดที่ต้องการ ให้กดที่ปุ่ม $\boxed{\mathbb{C}^1}$  (label)แล้วไปกดที่ตำแหน่งที่ต้องการ 4.2) ใส่ทั้งพื้นที่ทุกจุด หรือทุกเส้น ให้เลือกเมน Theme -->Auto Label ึการใส่คำอธิบายและข้อความเพิ่มเติมเป็นภาษาไทย (Thai Label) การใส่ข้อความอธิบาย (Label) ในครั้งแรกอาจเป็นตัวหนังสือที่อ่านไม่ได้ หรือไม่เป็นที่ต้องการ เรา ้สามารถที่จะเปลี่ยนแปลงได้ โดยมีวิธีการดังต่อไปนี้ 1) เลือกไปยังตัวอักษร (label) ที่ไม่สามารถอ่านภาษาไทยได้ หรือที่ต้องการเปลี่ยนรปแบบตัวอักษร  $A^8$  (font) 2) เลือกเมนู Window -->Show Symbol Windows หรือ กด Ctrl + P ก็ได้ 3) เลือกแถบ (font Palette) 4) กดปุ่ม R Pointer เพื่อไปใช้ในการ click เลือก Text หรือ Label ที่อ่านไม่ได้

5) แล้วทำการเปลี่ยนเลือกเป็น AngsanaUPC หรือ รปแบบตัวอักษรภาษาไทย และสามารถ ิเปลี่ยนขนาด ประเภท และสีได้ตามต้องการ

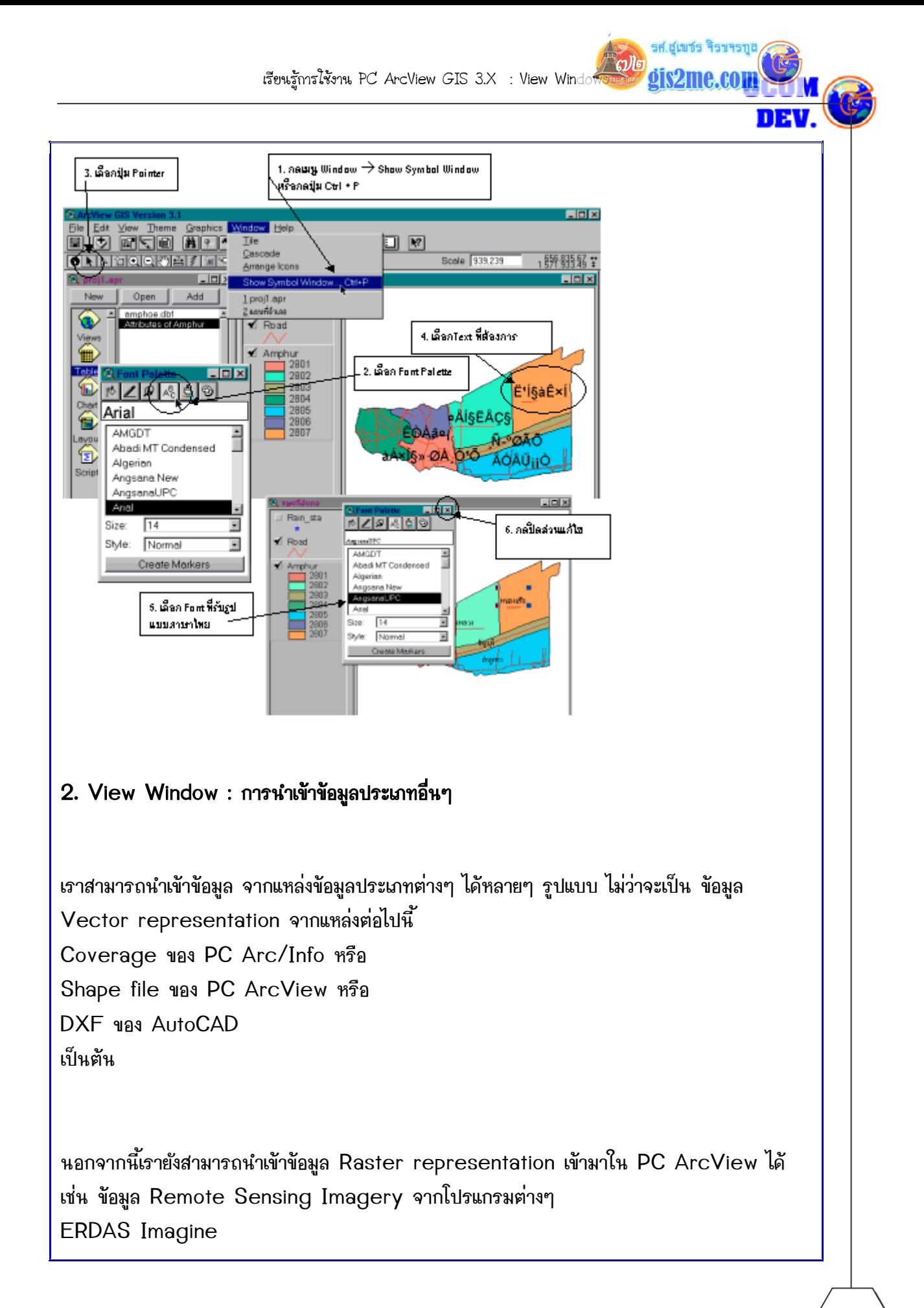

Rallo

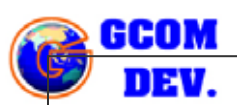

PCI/EasyPace **FNVI 3.2** ์ซึ่งทุกรูปแบบ อาจจะส่งออกจากโปรแกรมเฉพาะเหล่านั้นมาอยู่ในรูปแบบ format มาตรฐานคือ BIL (Band Interleave by Lines) จะทำให้สามารถอ่านได้ง่ายด้วยโปรแกรม PC ArcView

ในการเรียกอ่านข้อมูลไม่ว่าจะเป็น Vector ประเภทใดๆ ได้ก็ตามให้เราทดลองดูว่าเราสามารถเปิด ข้อมูลอ่านได้หรือไม่ โดยกำหนดรูปแบบของแหล่งข้อมูล เป็นแบบ Feature Data Source โดยหลังจากที่ท่านเปิดโปรแกรม PC ArcView แล้ว

ให้เปิด Project เปล่าใหม่ขึ้นมา

จากนั้นให้เพิ่ม View window เปล่าขึ้นมาใหม่

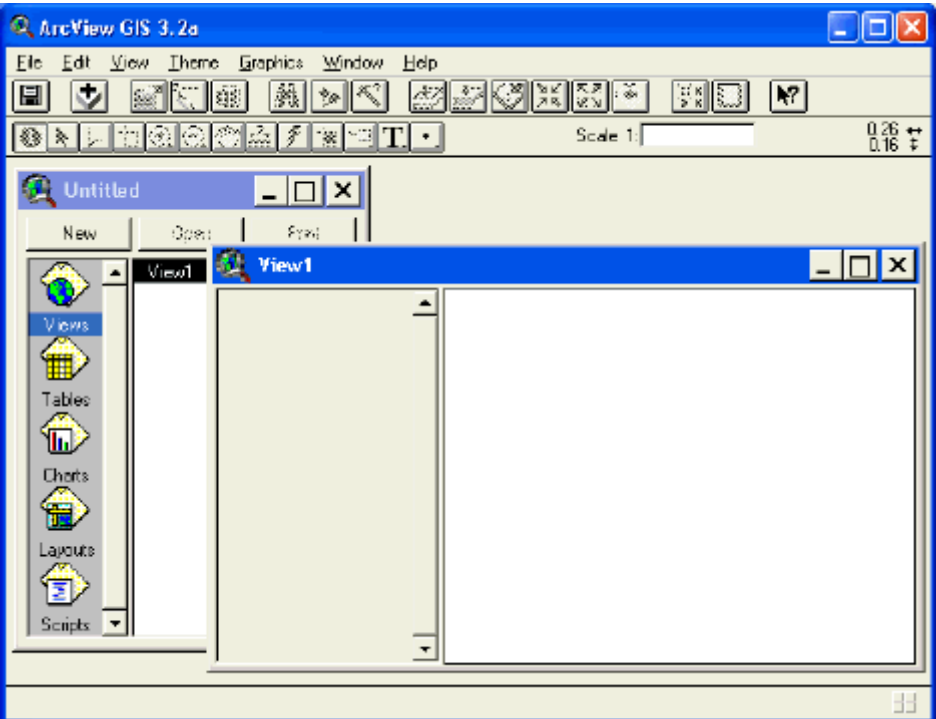

ให้เลือกเมนู View --> Add Theme หรือกดปุ่ม Ctrl + T เพื่อเพิ่มคำสั่ง Theme ใหม่ๆ แล้วให้เปลี่ยน Directory ไปที่ C:\esri\av\_gis30\avtutor\arcview ซึ่งเป็น directory ตัวอย่างจากโปรแกรม PC ArcView ที่ติดมาตอนติดตั้งโปรแกรมแล้ว

ในการเรียกใช้งานข้อมูล Vector Data เราต้องเปลี่ยน Data Source Types: ให้เป็น **Feature Data Source** ให้ลองเปลี่ยน Directory ไปที่ CAD ซึ่งเก็บรูปภาพ CAD หรือที่ C:\esri\av\_gis30\avtutor\arcview\cad

พบว่ายังไม่สามารถมองเห็นข้อมล CAD ได้ เราจะต้องทำการเปลี่ยนแปลงโดย Cancel ออกไป เพื่อ

รศ.สเพชร จิรขารบ

DEV.

dis2me

cyle

# เรียก Extension สำหรับการอ่านข้อมูลเฉพาะ ดังนี้

เลือกที่เมนู File --> Extensions... แล้วเลือกในส่วนของคำสั่งที่ต้องการเพิ่มเติม

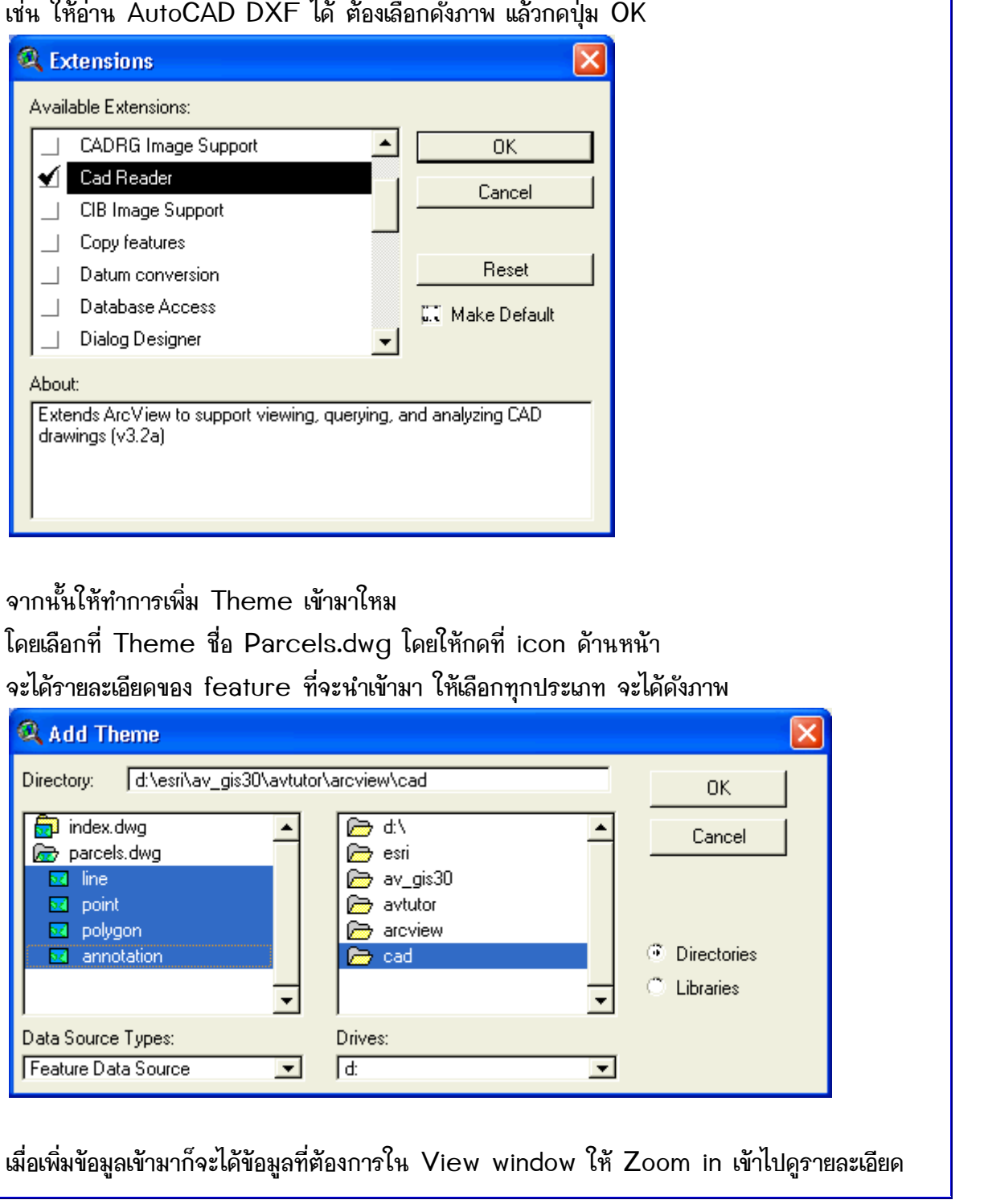

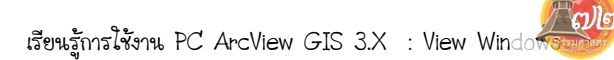

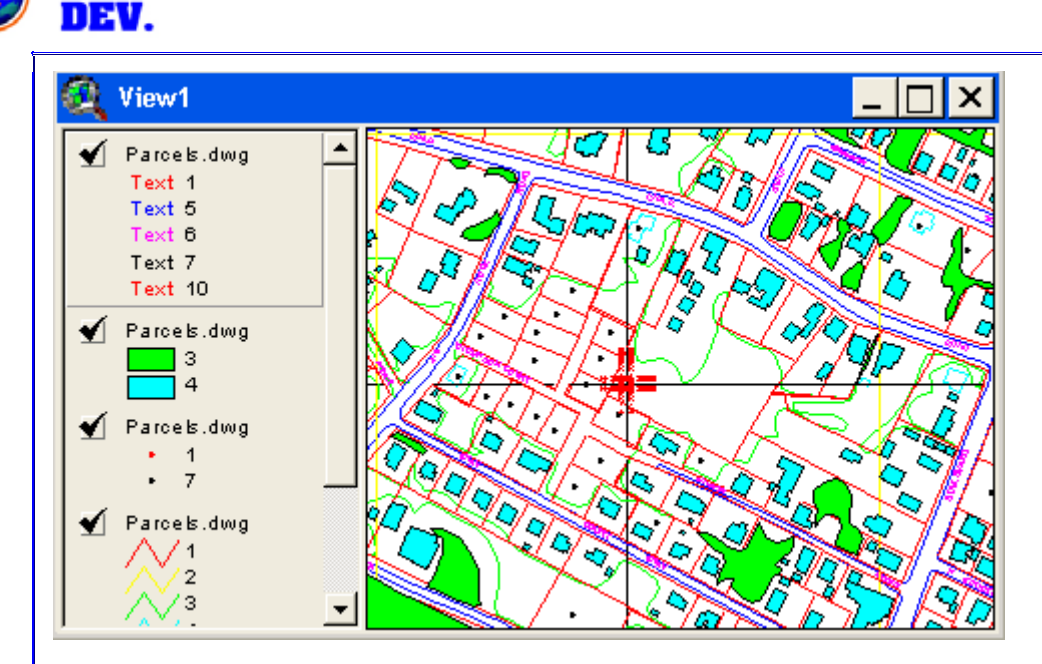

ในการเรียกอ่านข้อมลไม่ว่าจะเป็น Raster ประเภทใดๆ ได้ก็ตามให้เราทดลองดว่าเราสามารถเปิด ี ข้อมูลอ่านได้หรือไม่ โดยกำหนดรูปแบบของแหล่งข้อมูล เป็นแบบ Image Data Source ซึ่งโดย ปกติโปรแกรม PC ArcView จะสามารถอ่านข้อมูลที่มี format เป็น BIL ได้อยู่แล้ว หาก ้ต้องการข้อมูลประเภทอื่นๆ ก็ต้องเข้าไปกำหนดเลือกใน Extensions ต่อไป ซึ่งมีอีกหลายรูปแบบที่ สามารถนำเข้ามาได้

**BMP** 

BSQ, BIL and BIP

Image catalogs

GRID

Sun rasterfiles

**TIFF** 

TIFF/LZW compressed

Compressed ARC Digitized Raster Graphics (CADRG) (if ArcView's

CADRG Image Support extension is loaded)

Controlled Image Base (CIB) (if ArcView's CIB Image Support extension is loaded)

ARC Digitized Raster Graphics (ADRG) (if ArcView's ADRG Image Support extension is loaded)

ERDAS IMAGINE (if ArcView's IMAGINE image extension is loaded) **IMPELL Bitmaps (Run-length compressed files)** 

JPEG (if ArcView's JPEG image extension is loaded)

MrSID (if ArcView's MrSID image extension is loaded)

รศ.สเพชร จิรขจรบ

dis2me.col

**CONE** 

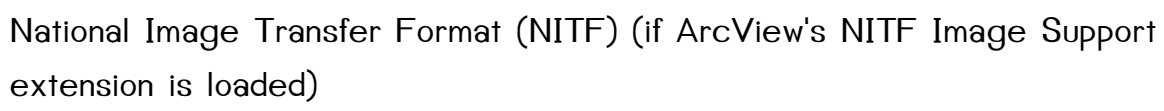

ในส่วนของที่มีความหมายว่า extension is loaded หมายถึงเราจะต้องไปเปิดใช้งาน Extension นั่นก่อนในเมนู File --> Extensions... ดังตัวอย่างมีให้ Load หลาย format

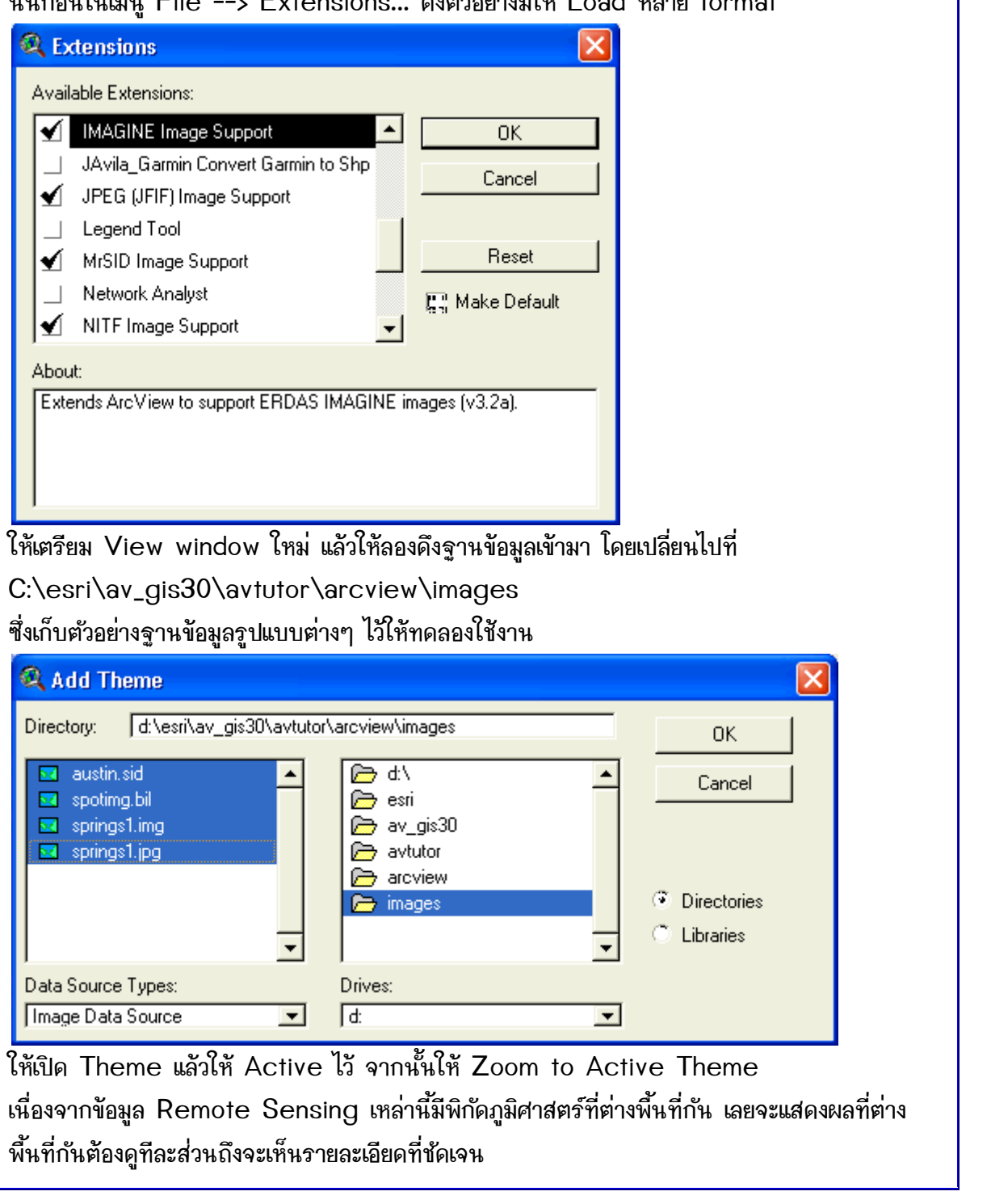

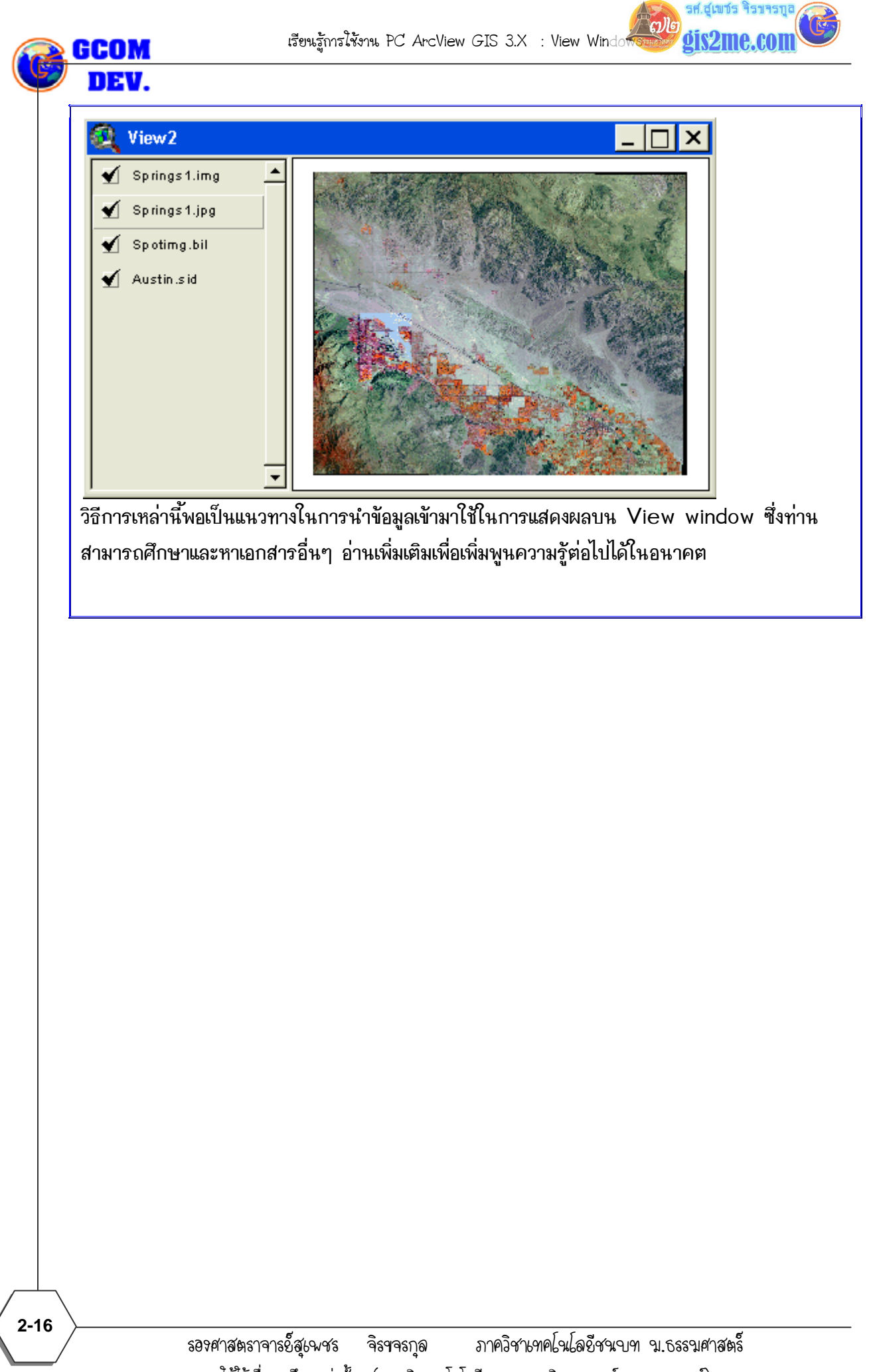

รศ.สุเพชร จิรขจรทูเ